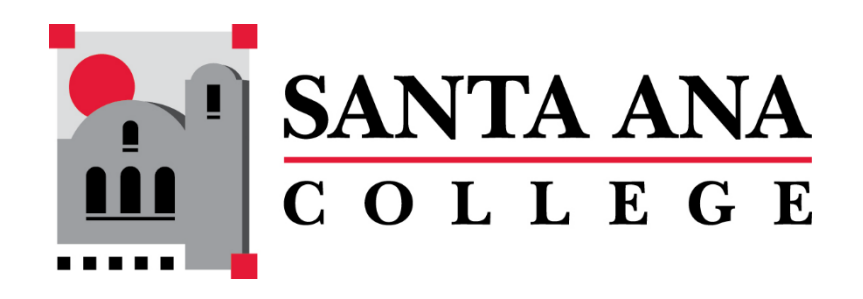

# Starfish Filtering for Underage Students February 8, 2024

This document provides instructions on how to filter for Underage Students in **Starfish**. Only students that are under the age of 18 will be displayed when this filter is enabled.

## Step 1: Go to the *My Students* tab.

Open the main menu in the top left:

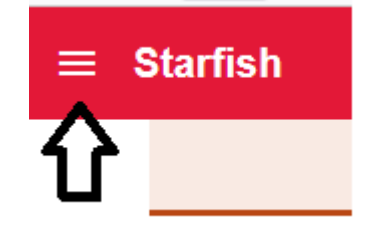

Expand the *Students* option to select *My Students*:

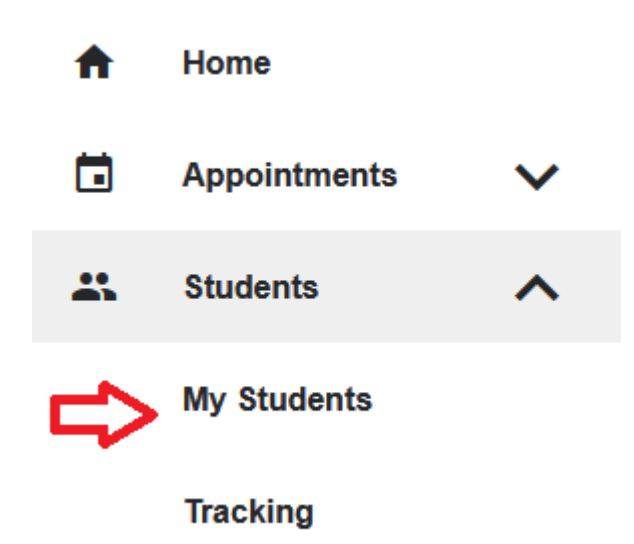

The *My Students* tab will be shaded red indicating that it is selected:

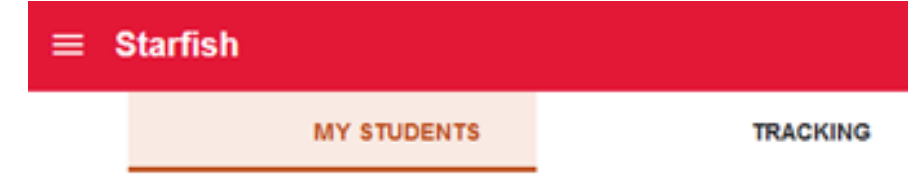

### Step 2: Go to the *Organization(s)* filter window.

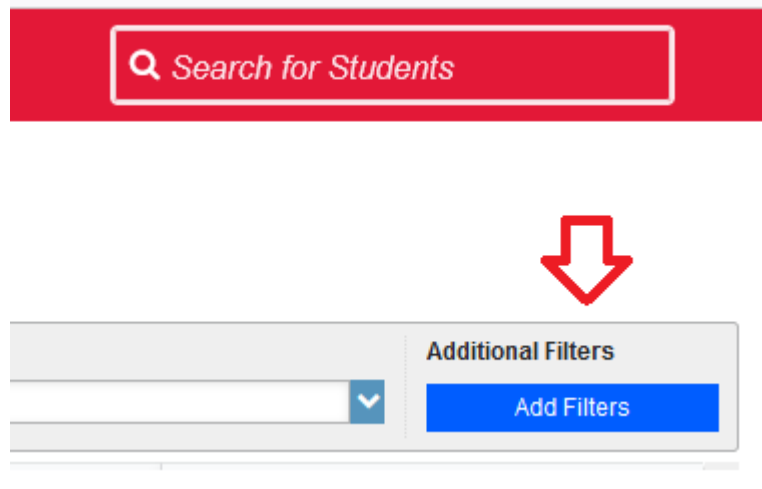

Select the button on the right of the window to *Add Filters*:

Note: previously applied filters will be indicated by a red check and the *Edit Filters* button will be displayed instead of *Add Filters* as shown below. You may remove all previously selected filters by pressing the x button:

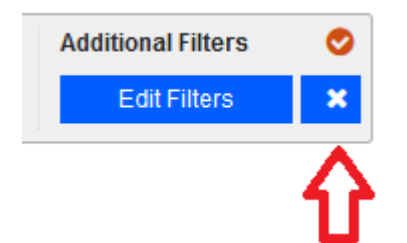

× **Additional Filters Never Mind Submit Clear All Filters** Tracking Items Cohort Active **Term** Cohorts & Relationships Connection All My Students **曲** Meetings  $\Box$  Section(s) **n** Success Plans  $\Box$  Organization(s) **Idd** Retention Scores 幸 Attributes

In the *Additional Filters* window, select *Cohorts & Relationships* and check the *Organization(s)* option:

# Step 3: Select the Underage filter.

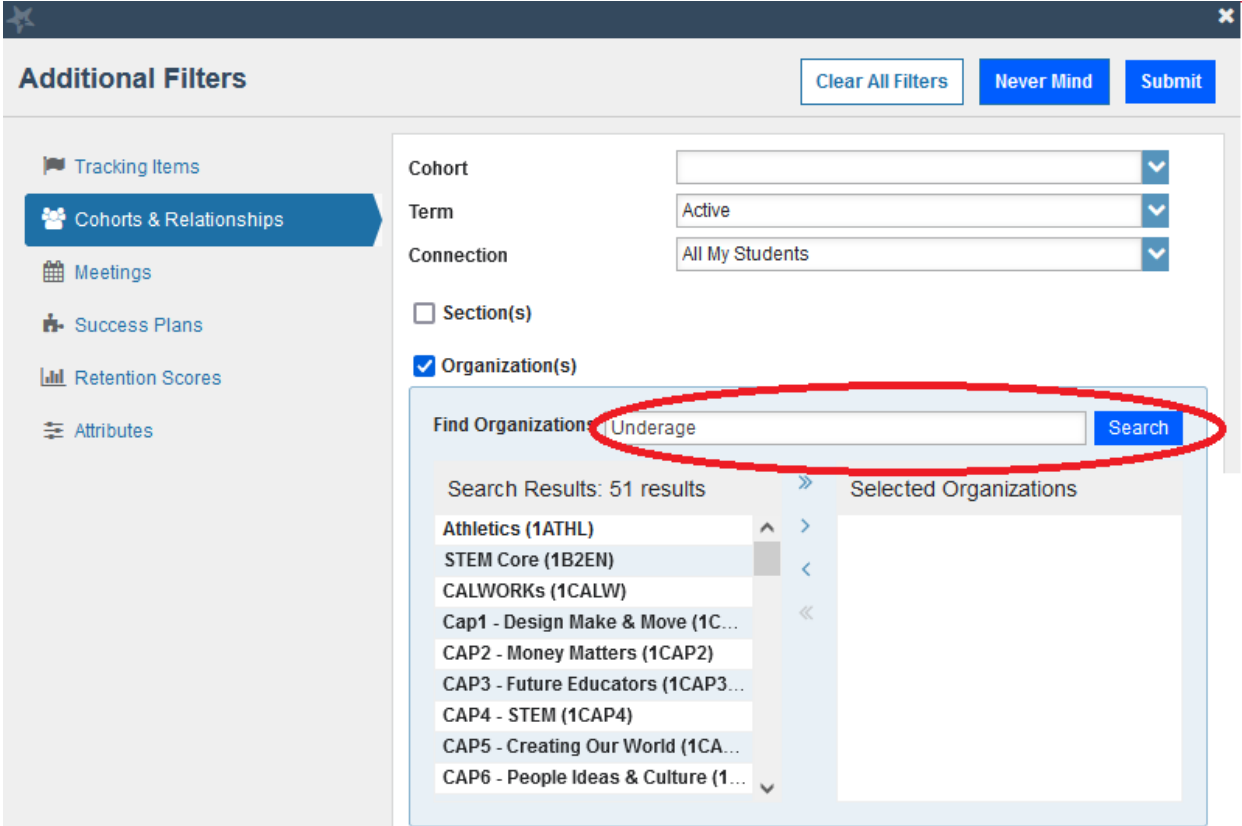

In the *Find Organizations* dialog box, type "Underage" and select the *Search* button:

### Select the **Student Underage** organization and move it to the right:

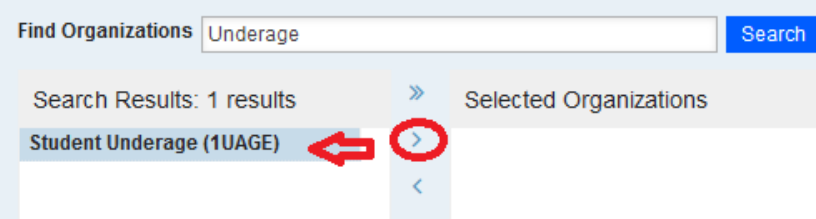

### Use the *Submit* button at the top or bottom of the window to apply the filter:

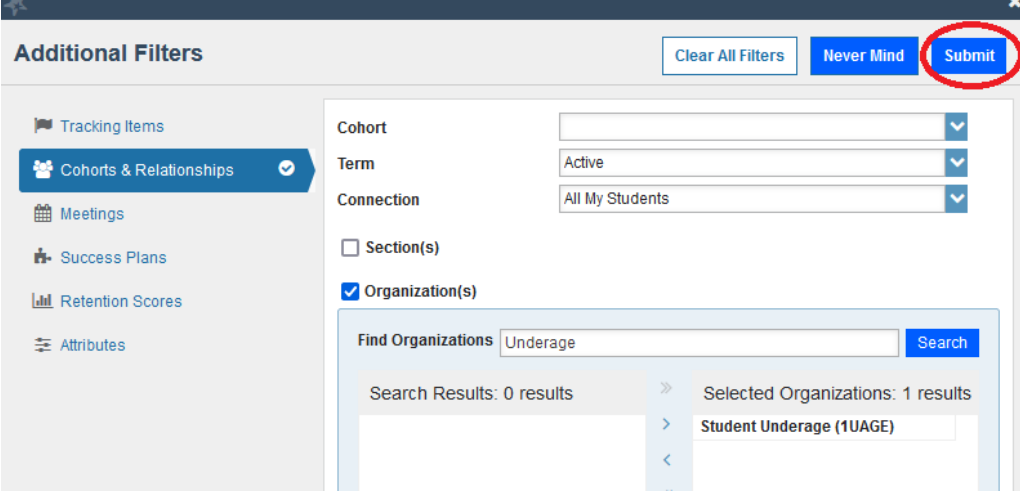